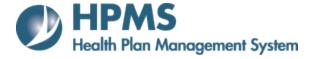

# Accountable Care Organization Marketing ACO User Guide

Prepared by:
HPMS Core Team
CMS/OA/CM/MDBG/DPD
7.2017

# **Table of Contents**

| TABLE  | E OF CONTENTS                        |    |
|--------|--------------------------------------|----|
| LIST O | OF FIGURES                           | II |
| 1 0    | OVERVIEW                             | 3  |
|        |                                      |    |
| 2 G    | ETTING STARTED                       | 4  |
| 2.1    | User Access                          | 4  |
| 2.2    | SYSTEM NAVIGATION                    |    |
| 2.3    | UNDERSTANDING THE MATERIAL STATUS    | 5  |
| 3 N    | EW MATERIAL                          | 7  |
| 4 N    | EW ERRATA MATERIAL                   |    |
| 5 RI   | EVISE MATERIAL                       | 16 |
|        | IATERIAL SEARCH                      |    |
|        | IEW MATERIAL                         | _  |
| 7.1    | ACO CONTACT INFORMATION              |    |
| 7.1    | TRANSACTION HISTORY                  |    |
| 7.3    | ACTUAL MAIL DATE (AMD)               |    |
| 7.4    | UPDATE AMD                           |    |
| 7.5    | UPDATE MATERIAL                      | 26 |
| 8 A    | VAILABLE REPORTS                     | 30 |
| 8.1    | Material Code Lookup                 | 30 |
| 8.2    | MATERIAL LISTING REPORT              | 31 |
| 8.3    | PENDING MATERIAL REPORT              | 32 |
| 8.4    | MATERIAL EXTRACT                     | 32 |
| 9 C    | ONFIRMATIONS AND EMAIL NOTIFICATIONS | 34 |
| 9.1    | CONFIRMATIONS                        | 34 |
| 9.2    | EMAIL NOTIFICATION EVENTS            | 34 |
| 10 H   | IPMS CONTACT INFORMATION             | 25 |

# **List of Figures**

| Figure 2: New Material Page                                                                                                    | FIGURE 1: ACO MARKETING START PAGE                                 | 5  |
|----------------------------------------------------------------------------------------------------|--------------------------------------------------------------------|----|
| FIGURE 4: NEW ERRATA ORIGINAL MATERIAL SEARCH PAGE       11         FIGURE 5: SELECT ORIGINAL MATERIAL PAGE       13         FIGURE 6: NEW ERRATA MATERIAL PAGE       14         FIGURE 7: NEW ERRATA MATERIAL VERIFICATION PAGE       15         FIGURE 8: REVISE MATERIAL PAGE       16         FIGURE 9: REVISE PAGE       17         FIGURE 10: REVISE VERIFICATION PAGE       18         FIGURE 11: MATERIAL SEARCH PAGE       19         FIGURE 12: MATERIAL SEARCH RESULTS PAGE       20         FIGURE 13: VIEW MATERIAL PAGE       21         FIGURE 14: ACO CONTACT INFORMATION PAGE       23         FIGURE 15: TRANSACTION HISTORY PAGE       23         FIGURE 16: ACTUAL MAIL DATE (AMD) AND BENEFICIARY INFORMATION PAGE       25         FIGURE 17: UPDATE AMD AND BENEFICIARY INFORMATION PAGE       25         FIGURE 18: UPDATE MATERIAL PAGE       27         FIGURE 19: UPDATE MATERIAL VERIFICATION PAGE       25         FIGURE 20: MATERIAL CODE LOOKUP PAGE       30         FIGURE 21: MATERIAL LISTING REPORT       31         FIGURE 22: PENDING MATERIAL REPORT       32 | FIGURE 2: NEW MATERIAL PAGE                                        | 8  |
| FIGURE 5: SELECT ORIGINAL MATERIAL PAGE       13         FIGURE 6: NEW ERRATA MATERIAL PAGE       14         FIGURE 7: NEW ERRATA MATERIAL VERIFICATION PAGE       15         FIGURE 8: REVISE MATERIAL PAGE       16         FIGURE 9: REVISE PAGE       17         FIGURE 10: REVISE VERIFICATION PAGE       18         FIGURE 11: MATERIAL SEARCH PAGE       19         FIGURE 12: MATERIAL SEARCH RESULTS PAGE       20         FIGURE 13: VIEW MATERIAL PAGE       21         FIGURE 14: ACO CONTACT INFORMATION PAGE       23         FIGURE 15: TRANSACTION HISTORY PAGE       24         FIGURE 16: ACTUAL MAIL DATE (AMD) AND BENEFICIARY INFORMATION PAGE       25         FIGURE 17: Update AMD AND BENEFICIARY INFORMATION PAGE       25         FIGURE 18: Update Material PAGE       27         FIGURE 19: Update Material Verification PAGE       29         FIGURE 20: MATERIAL CODE LOOKUP PAGE       30         FIGURE 21: MATERIAL LISTING REPORT       31         FIGURE 22: PENDING MATERIAL REPORT       32                                                                     | FIGURE 3: NEW MATERIAL VERIFICATION PAGE                           | 10 |
| FIGURE 6: NEW ERRATA MATERIAL PAGE       14         FIGURE 7: NEW ERRATA MATERIAL VERIFICATION PAGE       15         FIGURE 8: REVISE MATERIAL PAGE       16         FIGURE 9: REVISE PAGE       17         FIGURE 10: REVISE VERIFICATION PAGE       18         FIGURE 11: MATERIAL SEARCH PAGE       19         FIGURE 12: MATERIAL SEARCH RESULTS PAGE       20         FIGURE 13: VIEW MATERIAL PAGE       21         FIGURE 14: ACO CONTACT INFORMATION PAGE       23         FIGURE 15: TRANSACTION HISTORY PAGE       24         FIGURE 16: ACTUAL MAIL DATE (AMD) AND BENEFICIARY INFORMATION PAGE       25         FIGURE 17: UPDATE AMD AND BENEFICIARY INFORMATION PAGE       25         FIGURE 18: UPDATE MATERIAL PAGE       27         FIGURE 19: UPDATE MATERIAL VERIFICATION PAGE       29         FIGURE 20: MATERIAL CODE LOOKUP PAGE       30         FIGURE 21: MATERIAL LISTING REPORT       31         FIGURE 22: PENDING MATERIAL REPORT       32                                                                                                    | FIGURE 4: NEW ERRATA ORIGINAL MATERIAL SEARCH PAGE                 | 11 |
| FIGURE 7: NEW ERRATA MATERIAL VERIFICATION PAGE                                                                                                    | FIGURE 5: SELECT ORIGINAL MATERIAL PAGE                            | 13 |
| FIGURE 8: REVISE MATERIAL PAGE       16         FIGURE 9: REVISE PAGE       17         FIGURE 10: REVISE VERIFICATION PAGE       18         FIGURE 11: MATERIAL SEARCH PAGE       19         FIGURE 12: MATERIAL SEARCH RESULTS PAGE       20         FIGURE 13: VIEW MATERIAL PAGE       21         FIGURE 14: ACO CONTACT INFORMATION PAGE       23         FIGURE 15: TRANSACTION HISTORY PAGE       24         FIGURE 16: ACTUAL MAIL DATE (AMD) AND BENEFICIARY INFORMATION PAGE       25         FIGURE 17: Update AMD and Beneficiary Information PAGE       25         FIGURE 18: Update Material PAGE       27         FIGURE 19: Update Material Verification PAGE       29         FIGURE 20: MATERIAL CODE LOOKUP PAGE       30         FIGURE 21: MATERIAL LISTING REPORT       31         FIGURE 22: PENDING MATERIAL REPORT       32                                                                                                    | FIGURE 6: NEW ERRATA MATERIAL PAGE                                 | 14 |
| FIGURE 9: REVISE PAGE                                                                                                    | FIGURE 7: NEW ERRATA MATERIAL VERIFICATION PAGE                    | 15 |
| FIGURE 10: REVISE VERIFICATION PAGE                                                                                                    | FIGURE 8: REVISE MATERIAL PAGE                                     | 16 |
| FIGURE 11: MATERIAL SEARCH PAGE                                                                                                    | FIGURE 9: REVISE PAGE                                              | 17 |
| FIGURE 12: MATERIAL SEARCH RESULTS PAGE                                                                                                    | FIGURE 10: REVISE VERIFICATION PAGE                                | 18 |
| FIGURE 13: VIEW MATERIAL PAGE                                                                                                    |                                                                    |    |
| FIGURE 14: ACO CONTACT INFORMATION PAGE 23 FIGURE 15: TRANSACTION HISTORY PAGE 24 FIGURE 16: ACTUAL MAIL DATE (AMD) AND BENEFICIARY INFORMATION PAGE 25 FIGURE 17: UPDATE AMD AND BENEFICIARY INFORMATION PAGE 25 FIGURE 18: UPDATE MATERIAL PAGE 27 FIGURE 19: UPDATE MATERIAL VERIFICATION PAGE 29 FIGURE 20: MATERIAL CODE LOOKUP PAGE 30 FIGURE 21: MATERIAL LISTING REPORT 31 FIGURE 22: PENDING MATERIAL REPORT 32                                                                                                    | FIGURE 12: MATERIAL SEARCH RESULTS PAGE                            | 20 |
| FIGURE 15: TRANSACTION HISTORY PAGE                                                                                                    | FIGURE 13: VIEW MATERIAL PAGE                                      | 21 |
| FIGURE 16: ACTUAL MAIL DATE (AMD) AND BENEFICIARY INFORMATION PAGE                                                                                                    |                                                                    |    |
| FIGURE 17: UPDATE AMD AND BENEFICIARY INFORMATION PAGE 25 FIGURE 18: UPDATE MATERIAL PAGE 27 FIGURE 19: UPDATE MATERIAL VERIFICATION PAGE 29 FIGURE 20: MATERIAL CODE LOOKUP PAGE 30 FIGURE 21: MATERIAL LISTING REPORT 31 FIGURE 22: PENDING MATERIAL REPORT 32                                                                                                    | FIGURE 15: TRANSACTION HISTORY PAGE                                | 24 |
| FIGURE 18: UPDATE MATERIAL PAGE                                                                                                    | FIGURE 16: ACTUAL MAIL DATE (AMD) AND BENEFICIARY INFORMATION PAGE | 25 |
| FIGURE 19: UPDATE MATERIAL VERIFICATION PAGE 29: MATERIAL CODE LOOKUP PAGE 30: MATERIAL LISTING REPORT 31 FIGURE 21: MATERIAL LISTING MATERIAL REPORT 32                                                                                                    | FIGURE 17: UPDATE AMD AND BENEFICIARY INFORMATION PAGE             | 25 |
| FIGURE 20: MATERIAL CODE LOOKUP PAGE                                                                                                    | FIGURE 18: UPDATE MATERIAL PAGE                                    | 27 |
| FIGURE 21: MATERIAL LISTING REPORT                                                                                                    | FIGURE 19: UPDATE MATERIAL VERIFICATION PAGE                       | 29 |
| FIGURE 22: PENDING MATERIAL REPORT                                                                                                    | FIGURE 20: MATERIAL CODE LOOKUP PAGE                               | 30 |
|                                                                                                    | FIGURE 21: MATERIAL LISTING REPORT                                 | 31 |
| FIGURE 23: CONFIRMATION PAGE                                                                                                    | FIGURE 22: PENDING MATERIAL REPORT                                 | 32 |
|                                                                                                    | FIGURE 23: CONFIRMATION PAGE                                       | 34 |

# 1 Overview

The Health Plan Management System (HPMS) Accountable Care Organization Marketing Module is an automated tool that is used for entering, tracking, and maintaining Marketing Material that ACO Organizations submit to Centers for Medicare & Medicaid Services. CMS developed the ACO Marketing Module in response to its need to effectively manage and measure the critical components supporting this program.

With the broad scope of activities relating to reviewing marketing performance as part of its oversight activities, CMS requires the use of an automated tool to streamline the process. The HPMS ACO Marketing Module seeks to accomplish several goals:

- Standardize the marketing review data systems used by CMS.
- Standardize the protocol and procedures for receiving ACO marketing materials.
- Collect the same information on all submitted materials.
- Provide reports and statistics regarding the collected information.

While the basic functions of the module are simple to understand and navigate, this User Guide provides a walk-through of the major functions and pages.

# 2 Getting Started

Before getting started with the ACO Marketing Module, there are some basic ground rules for accessing the HPMS. If you have questions or require assistance, please contact the HPMS Help Desk at either 1-800-220-2028 or <a href="https://hpms@cms.hhs.gov">hpms@cms.hhs.gov</a>.

#### 2.1 User Access

To access the HPMS, ACO users must have:

- 1. A CMS HITS User ID
- 2. Access to the Internet

## 2.1.1 Obtaining a CMS HITS User ID

The <u>CMS User Access form</u> is available on the cms.gov website (<u>https://www.cms.gov/Research-Statistics-Data-and-Systems/CMS-Information-Technology/InformationSecurity/downloads/EUAaccessform.pdf</u>).

You must sign and date the second page and return it along with the form.

Note: Your request cannot be processed without a signature and date.

#### 2.1.2 Site Access

Accessing the HPMS via the Web:

- 1. Select the following Link: Health Plan Management System Login Page (https://hpms.cms.gov/)
- 2. Enter the user ID and password
- 3. Select Login

## 2.2 System Navigation

The ACO Marketing Module is accessible by selecting **ACO Management > ACO Marketing** on the Main Navigation bar. **Figure 1** shows the module page layout with section labels. A complete section listing is provided below:

- 1. **Header** Displays the account name, the Log Out link, and text sizing customization.
- 2. Main Navigation Bar Allows navigation between ACO Marketing and other modules.
- 3. **Breadcrumbs** Breadcrumbs show your current location on the site (up to 4 levels).
- 4. **Page Title** The title of the page.
- 5. **Secondary Navigation** Expand/Collapse navigation pane allows navigation within the ACO Marketing Module.
- 6. **Body** This is the main body of the page.

7. **Footer** – Displays links to general HPMS information.

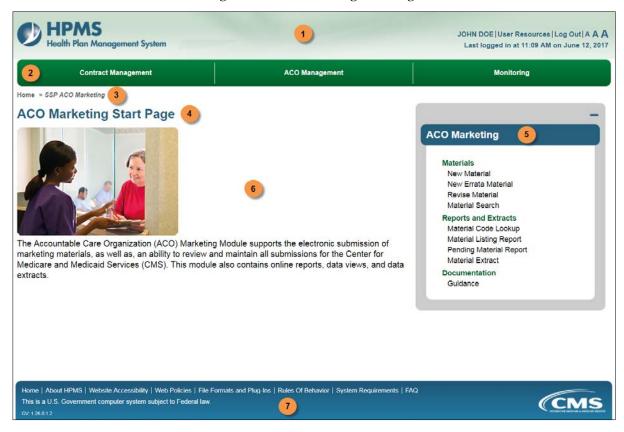

Figure 1: ACO Marketing Start Page

## 2.3 Understanding the Material Status

The Material Status indicates the current disposition of a material, and where the material currently resides in workflow. When viewing a material submission in the Revise Material, Material Search, or Reports and Extracts functions, a user will find the status of a material. A complete status listing is provided below:

- 1. **Pending** Material is pending CMS review.
- 2. **Withdrawn by ACO** ACO requested its material be withdrawn.
- 3. **Disapproved** Material was disapproved by the CMS Reviewer, and can be revised.
- 4. **Approved** Material was approved by the CMS Reviewer.
- 5. **Template Approved**<sup>1</sup> Material was submitted as "Template Used without Modification" and was automatically approved upon submission.

\_

<sup>&</sup>lt;sup>1</sup> Status does not apply to Errata Materials

| 6. | <b>Deemed Approved</b> <sup>2</sup> – A disposition was not applied by the CMS Reviewer within the allotted review period <sup>3</sup> and was automatically "deemed" approved. |
|----|----------------------------------------------------------------------------------------------------|
|    |                                                                                                    |
|    |                                                                                                    |
|    |                                                                                                    |
|    |                                                                                                    |
|    |                                                                                                    |
|    |                                                                                                    |
|    |                                                                                                    |
|    |                                                                                                    |
|    |                                                                                                    |
|    |                                                                                                    |
|    |                                                                                                    |
|    |                                                                                                    |
|    |                                                                                                    |
|    |                                                                                                    |
|    |                                                                                                    |
|    |                                                                                                    |
|    |                                                                                                    |
|    |                                                                                                    |
|    |                                                                                                    |
|    |                                                                                                    |
|    |                                                                                                    |
|    |                                                                                                    |
|    |                                                                                                    |
|    |                                                                                                    |
|    |                                                                                                    |
|    | does not apply to Errata Materials.                                                                                                    |

<sup>&</sup>lt;sup>3</sup> The allotted review period is determined by the material code. For more information, see the <u>Material Code Lookup section</u>.

# 3 New Material

The purpose of the **New Material** (**Figure 2**) function is to submit new materials for review.

ACOs may submit a new marketing material for either an individual ACO, or for a group of ACOs.

Notes for group submissions:

- 1. The material must share the same material code and attributes across all selected ACOs.
- 2. The system will automatically create an individual material for each selected ACO upon material disposition.
- 3. The main material submitted for the group of ACOs may be referred to as a Primary material and the material that is replicated for each ACO may be referred to as a Secondary material. This scenario can result in the following based upon the type of material submitted:
  - a. If the material submitted for the group of ACOs is a non-template material, then the Primary will get pending status upon submission and will go through the allotted review period.
    - i. Upon Approval, the Secondary materials will be created with statuses of Approved
    - ii. Upon Disapproval, the Primary material must go through a revision process. No Secondary materials will be created.
  - b. If the material submitted for the group of ACOs is a template material, then both the Primary and Secondary material shall get a disposition of Template Approved immediately upon submission. (The Secondary materials are immediately created.)

Figure 2: New Material Page

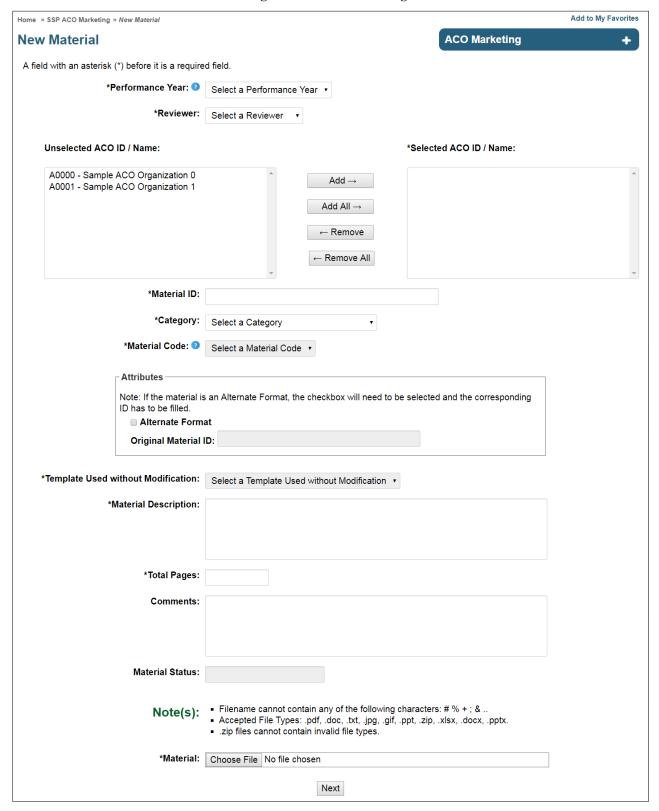

#### How to create a new material:

- 1. Select New Material from the secondary navigation.
- 2. Fill out the New Material form. Required fields are preceded by an asterisk (\*). A complete field listing is provided below:
  - a. \*Performance Year The year the material will be used.
    - i. Note: The Performance Year is NOT the same as the ACO Agreement Year. The Performance Year is the Calendar Year in which the material is to initially be used.
  - b. \*Reviewer You may select any available reviewer name.
  - c. Unselected ACO ID(s) / Name(s) ACO ID(s) that are assigned to the user currently logged in.
  - d. \*Selected ACO ID(s) / Name(s) ACO ID(s) to which the new material applies.
  - e. \*Material ID The user-created unique identifier for the material.
  - f. \*Category The category of the material.
  - g. \*Material Code The material code assigned to the material.

Note: Materials can only be submitted with Material Codes that do not allow Errata. The allotted review period is determined by the material code.

For more information, see the Material Code Lookup section.

- h. **Alternate Format** Indicate if the material contains an alternate format also known as a Translated Material.
- i. **Original Material ID** The material ID of the original, non-translated material for which an "Alternate Format" material is being submitted.

Note: If the "Alternate Format" box is selected, this is a required field.

- j. \*Template Used without Modification If the selected Material Code has a template available, indicate whether a template was used without modification.
- k. \*Material Description Brief description of the material.
- 1. \*Total Pages The total number of pages of the material.
- m. **Comments** Applicable comments.
- n. **Material Status** Indication of what the Material status will be upon submission. For a list of all statuses, see the <u>Understanding the Material Status section</u>.
- o. \*Material Select Browse to upload a file from your PC, Choose the file, and select Open.
- 3. After completing all information, select **Next**.
- 4. Review the information provided on the **New Material Verification** page (**Figure 3**).
  - a. If further changes need to be made, select **Back**.
  - b. If the information is correct, select the attestation checkbox and select **Submit** to save the updates.

- 5. Upon submission, the Confirmation page is displayed (**Figure 23**). For more information on Email Notifications, please see the <u>Confirmations and Email Notifications section</u>.
- 6. Select **Ok** to return to the New Material page.

Figure 3: New Material Verification Page

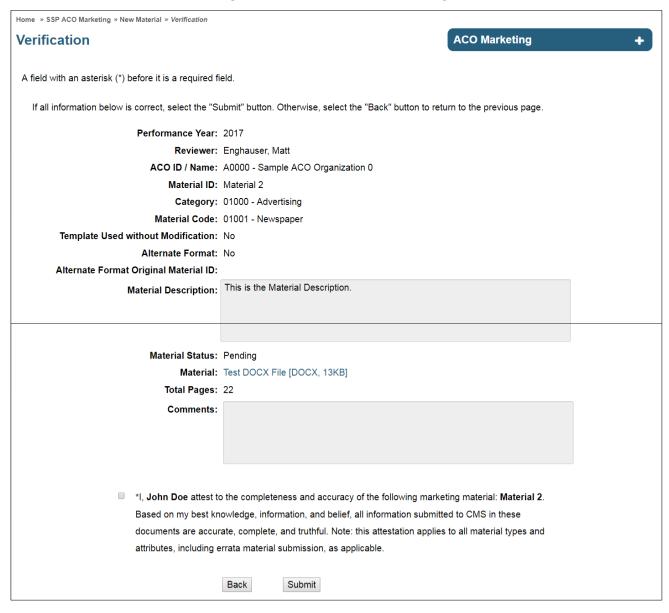

## 4 New Errata Material

The purpose of the **New Errata Material** (**Figure 6**) function is to submit minor changes/modifications to existing approved materials for review.

The process for submitting a new errata material involves the following steps:

- 1. Search for the original materials against which an errata needs to be submitted. Select the original material/materials (up to 5 materials) to submit the errata against.
- 2. Select the errata material code from the dropdown and enter the required information.
- 3. Upload the errata material as well as the errata detail template, which is available via the "Errata Detail Template" link. These two files can be uploaded as one zip file.

Figure 4: New Errata Original Material Search Page

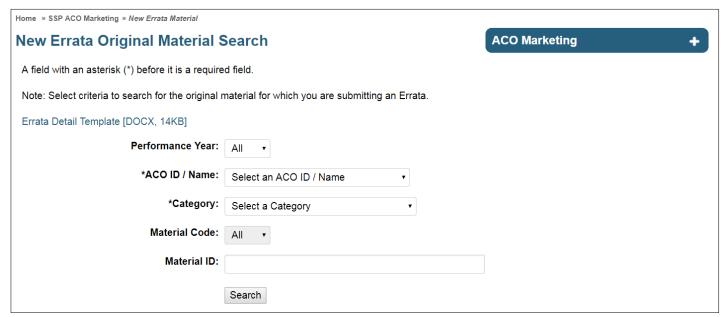

#### How to create a new errata material:

- 1. Select **New Errata Material** from the secondary navigation.
- 2. On the New Errata Original Material Search page (Figure 4), select an ACO ID / Name and Category, and then select Search.
- 3. Review the information provided on the **Select Original Material(s)** page (**Figure 5**).
  - a. **Unselected Original Material ID** Approved Original Material ID(s) that are assigned to the user currently logged in.
  - b. \*Selected Original Material ID Original Material ID(s) to which the new errata material applies.
- 4. Select up to five (5) Original Material IDs, and then select **Next**.

- 5. Fill out the New Errata Material form (**Figure 6**). Required fields are preceded by an asterisk (\*). A complete field listing is provided below:
  - a. \*Performance Year The year the material will be used.
    - i. Note: The Performance Year is NOT the same as the ACO Agreement Year. The Performance Year is the Calendar Year in which the material is to initially be used.
  - b. \*Reviewer You may select any available reviewer name.
  - c. \*Material ID The user-created unique identifier for the material.
  - d. \*Material Code The material code assigned to the material.
    - i. Note: Errata Materials can only be submitted with Material Codes that allow Errata. The allotted review period is determined by the material code. For more information, see the <u>Material Code Lookup section</u>.
  - e. \*Material Description Brief description of the material.
  - f. \*Total Pages The total number of pages of the material.
  - g. **Comments** Applicable comments.
  - h. \*Material Select Browse to upload a file from your PC, Choose the file, and select Open.
- 6. After completing all information, select **Next**.
- 7. Review the information provided on the **New Errata Material Verification** page (**Figure 7**).
  - a. If further changes need to be made, select **Back**.
  - b. If the information is correct, select attestation checkbox and select **Submit** to save the updates.
- 8. Upon submission, the Confirmation page is displayed (**Figure 23**). For more information on Email Notifications, please see the Confirmations and Email Notifications section.
- 9. Select **Ok** to return to the New Errata Material Page.

**Figure 5: Select Original Material Page** 

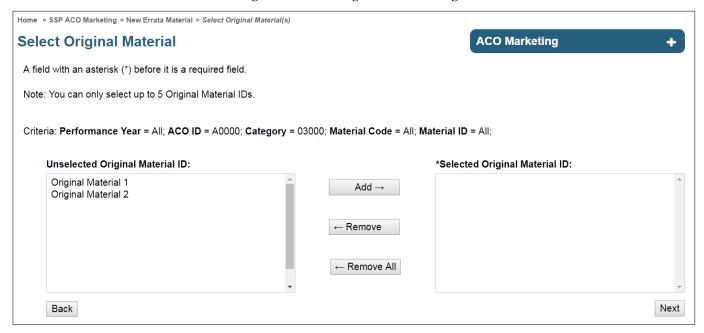

Figure 6: New Errata Material Page

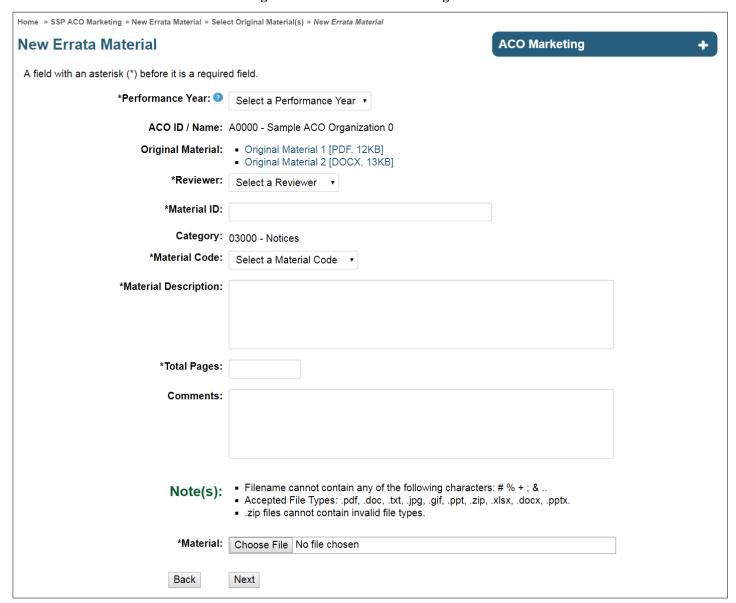

Figure 7: New Errata Material Verification Page

Home » SSP ACO Marketing » New Errata Material » Select Original Material(s) » Verification Verification **ACO Marketing** + A field with an asterisk (\*) before it is a required field. If all information below is correct, select the "Submit" button. Otherwise, select the "Back" button to return to the previous page. Performance Year: 2017 Reviewer: Enghauser, Matt ACO ID / Name: A0000 - Sample ACO Organization 0 Original Material ID: • Original Material 1 Original Material 2 Material ID: Sample Errata Material Category: 03000 - Notices Material Code: 03099 - Errata - Notices Material Description: This is the Errata Material Description Material Status: Pending Material: Test ZIP File [ZIP, 21KB] Total Pages: 22 Comments: Comments go here \*I, John Doe attest to the completeness and accuracy of the following marketing material: Sample Errata Material. Based on my best knowledge, information, and belief, all information submitted to CMS in these documents are accurate, complete, and truthful. Note: this attestation applies to all material types and attributes, including errata material submission, as applicable. Back Submit

# 5 Revise Material

The purpose of the **Revise Material** function (**Figure 9**) is to allow a user to submit a corrected material that was previously "Disapproved" by a CMS Reviewer.

Figure 8: Revise Material Page

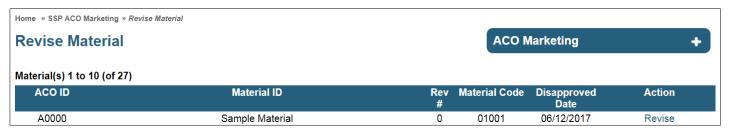

#### How to revise a disapproved material:

- 1. Select **Revise Material** from the secondary navigation.
- 2. On the **Revise Material** page (**Figure 8**), select the material to revise from the **Action** column.
- 3. On the Revise page (**Figure 9**), enter any notes in the **Comments** field.
- 4. Select **Browse** to upload a file from your PC, Choose the file, and select **Open**.
- 5. Select Next.
- 6. Review the information provided on the **Revise Verification** page (**Figure 10**).
  - a. If further changes need to be made, select **Back**.
  - b. If the information is correct, select attestation checkbox and select **Submit** to save the updates.
- 7. The **Confirmation** page displays (**Figure 23**). For more information on Email Notifications, please see the Confirmations and Email Notifications section. Select **Ok**. *Note:* When the Revision is Approved, the AMD information for the material will reset.

For more information on AMD, see Actual Mail Date (AMD) section and Update AMD section.

Figure 9: Revise Page

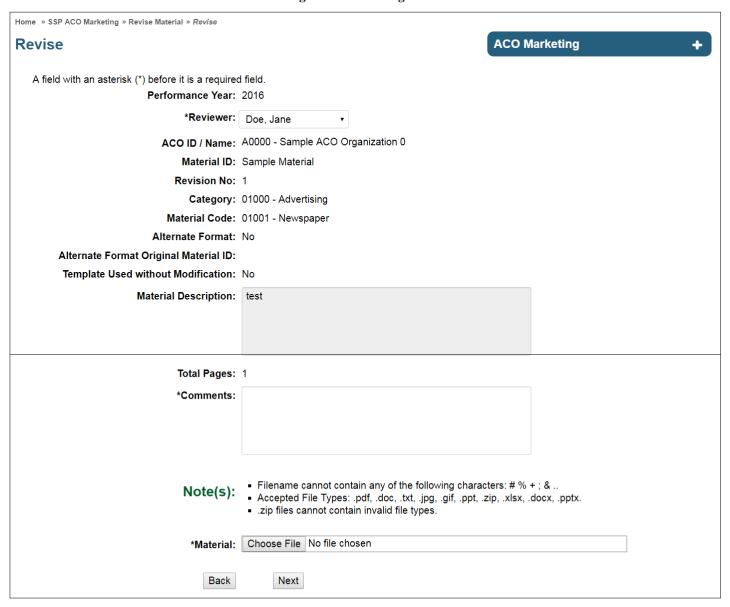

Figure 10: Revise Verification Page

Home » SSP ACO Marketing » Revise Material » Revise » Revise Verification **Revise Verification ACO Marketing** A field with an asterisk (\*) before it is a required field. If all information below is correct, select the "Submit" button. Otherwise, select the "Back" button to return to the previous page. Performance Year: 2016 Reviewer: Doe, Jane ACO ID / Name: A0000 - Sample ACO Organization 0 Material ID: Sample Material Revision No: 1 Category: 01000 - Advertising Material Code: 01001 - Newspaper Alternate Format: No Alternate Format Original Material ID: Template Used without Modification: No Material Description: test Total Pages: 1 Comments: Revised Material attached Material: Test PDF File [PDF, 12KB] \*I, John Doe attest to the completeness and accuracy of the following marketing material: Sample Material. Based on my best knowledge, information, and belief, all information submitted to CMS in these documents are accurate, complete, and truthful. Note: this attestation applies to all material types and attributes, including errata material submission, as applicable. Back Submit

# **6** Material Search

The purpose of the Material Search (Figure 11) function is to allow the user to search for existing materials.

Figure 11: Material Search Page

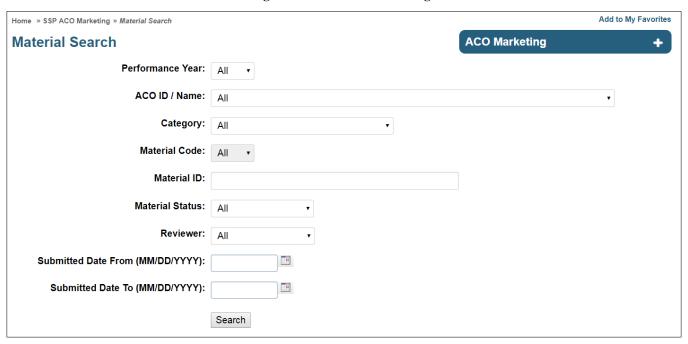

#### How to search for a material:

- 1. Select **Material Search** from the secondary navigation.
- 2. On the Material Search page (Figure 11), populate known search criteria (optional).
- 3. Select Submit.
- 4. The Material Search Results page (Figure 12) is displayed.

Figure 12: Material Search Results Page

Home » SSP ACO Marketing » Material Search » Search Results

#### **Material Search Results**

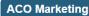

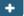

Criteria: Performance Year = All; ACO ID = All; Category = All; Material Code = All; Material Status = Template Approved; Material ID = All; Reviewer = All; Submitted Date To = All; Submitted Date To = All;

#### Result(s) 1 to 3 (of 3)

| ACO ID | Material ID         | Rev<br># | Material Code | Material<br>Status   | Submitted<br>Date | Business<br>Days Left | Action |
|--------|---------------------|----------|---------------|----------------------|-------------------|-----------------------|--------|
| A0000  | Material 1          | 0        | 03002         | Template<br>Approved | 07/13/2016        |                       | View   |
| A0000  | Material 1          | 0        | 03002         | Template<br>Approved | 07/13/2016        |                       | View   |
| A0000  | Original Material 1 | 0        | 03001         | Template<br>Approved | 07/20/2016        |                       | View   |

Back

# 7 View Material

The purpose of the **View Material** function (**Figure 13**) is to view the material details of the existing materials in the HPMS ACO Marketing Module.

Home » SSP ACO Marketing » Material Search » Search Results » View Material **ACO Marketing** + View Material A field with an asterisk (\*) before it is a required field. **Details** Material ID: Houston Astros 1d04\_6202 Submitted Date: 05/26/2016 Reviewer: Enghauser, Matt Material Status: Disapproved Disapproval Reason: 01 - The wrong material code is selected for the material submitted Revision Number: 0 Performance Year: 2016 ACO ID / Name: A0000 - Sample ACO Organization 0 Category: 02000 - Presentations/Scripts/Surveys Material Code: 02001 - Surveys/Assessments ACO Contact Information Transaction History Attachment **Attributes Template Used without Modification** Material: Test PDF File [PDF, 12KB] Alternate Format Total Pages: 237 Original Material ID: Original Material ID 684 Description: Far far away, behind the word mountains, No Longer in Use far from the countries Vokalia dna as of (MM/DD/YYYY): . Consonantia, there live the blind texts. Separated they live in Bookmarksgrove right ■ Non-Compliant at the coast of the Semantics, a large as of (MM/DD/YYYY): **Supporting Files** The attachments in this table can be accessed by selecting the hyperlinks in the Supporting File column. **Uploaded By Supporting File** 06/28/2016 Doe, John Test DOCX File [DOCX, 13KB]

Figure 13: View Material Page

#### How to view a material:

- 1. Search for material using Material Search.
- 2. On the **Material Search Results** page, select the **View** link.
- 3. The following fields are displayed on the View Material page (**Figure 13**):
  - a. **Original Material(s)** Only applicable for Errata Materials.
  - b. No Longer in Use The material is no longer in use. See section 5.1 for further details.
  - c. (No Longer in Use) as of (date) The date the material was no longer used.
  - d. **Non-Compliant** Material is non-compliant. This field may be populated by CMS only.
  - e. (**Non-Compliant**) as of (date) The date when the material was found to be non-compliant. This field may be populated by CMS only.
  - f. **Action** Actions that are available for the given material (based on status). For more information on available actions, see the Update AMD section and Update Material section.
    - i. Note: If no action is available for the given status, the Action dropdown will not appear.
  - g. **Supporting Files** Files that were attached to the material by CMS when disapproved (e.g. marked up material submission with suggested revisions, current version of template, etc.).
    - i. Note: If no supporting files are attached, this section will not appear.

#### 7.1 ACO Contact Information

The purpose of the **ACO Contact Information** function (**Figure 14**) is to provide ACO contact information in a read only format.

Figure 14: ACO Contact Information Page

#### Sample ACO Organization 1 (A0000)

#### **Details**

ACO Entity: • ACO professionals in a group practice arrangement

Networks of individual practices of ACO professionals

Partnerships or joint venture arrangements between hospitals and ACO professionals

Hospital employing ACO professionals

Medicare Shared Savings Program Track 1 (one-sided model: shared savings)

Track:

Data Use Agreement (DUA) Number: 123456

Trade Name / DBA: Sample ACO Organization

Address: 12601 FAIR LAKES CIRCLE

FAIRFAX, VIRGINIA 22033

Web Page: www.cgi.com
Contract Status: Active
Termination Date:

Region Responsible: Atlanta

#### ACO Marketing Contact (Primary)

Name: Smith, John

Address: 1234 PRESIDENTIAL WAY SUITE 100 FAIRFAX, VIRGINIA 22033

Phone: (123) 456 - 7890 x1234

Fax: (123) 456 - 7891

Email: iohn.smith@cgi.com

#### **CMS Regional Office Coordinator**

Name: Doe, Joh

Address: 12601 FAIR LAKES CIRCLE

FAIRFAX, VA 22033

Phone: (703) 227 - 6000

Fax: (703) 227 - 6001

Email: john.doe@cgi.com

Note: For Parent Materials, this page will only display information for the first ACO ID in the group

#### How to view ACO Contact Information:

- 1. Search for material using **Material Search**.
- 2. On the **Material Search Results** page, select the **View** link.
- 3. On the View Material page, select the ACO Contact Information link.

## 7.2 Transaction History

The purpose of the **Transaction History** function (**Figure 15**) is to provide a history of transactions for a material, including detail information of the current status and all previous activity on the item. A complete field listing is provided below:

- 1. **Date** Date action was taken.
- 2. **Rev** # / **File** Revision number with hyperlink to uploaded file.
- 3. **Material Status** Material Status associated with the action.

- 4. **Action** Displays the associated actionable event; complete list of actionable events defined below:
  - a. New
  - b. Revise
  - c. Update
  - d. Update AMD
  - e. Update Reviewer
- 5. **Modified By** User that took the action.
- 6. **Comments** List comments provided by User when action was taken.

**Transaction History** Material ID: Florida Care Submitted Date: 7/27/2015 Performance Year: 2016 ACO ID / Name: A0000 - Sample ACO Organization 1 Category: 04000 - Forms Material Code: 04001 - Consent to Change Personal Health Information Preferences Form Date **Material Status** Action File Comments revised material for DOCX 07/27/2015 Pending Revise Doe. Jane 1 12KB 07/27/2015 Disapproved Update Doe, John Disapproved Template 07/27/2015 Doe, Jane Approved ÁMD Template 07/27/2015 [DOCX 12KB] Doe, Jane

**Figure 15: Transaction History Page** 

#### How to view Transaction History:

- 1. Search for material using Material Search.
- 2. On the **Material Search Results** page, select the **View** link.
- 3. On the **View Material** page, select the **Transaction History** link.

## 7.3 Actual Mail Date (AMD)

The purpose of the **Actual Mail Date (AMD)** function (**Figure 16**) is to provide a material's mailing history on a revision by revision basis in a read only format. This screen lists the mail dates and beneficiary information that have been submitted for one or multiple mailing waves as applicable. If the ACO has indicated that a final mailing wave has occurred for the material, it will be displayed on this page.

Note: If a material revision exists, waves for each revision will be displayed separately, but not until the first wave of AMD information has been added.

Figure 16: Actual Mail Date (AMD) and Beneficiary Information Page

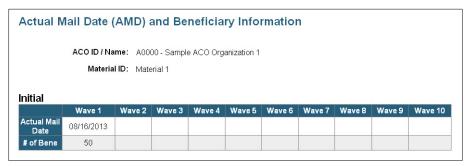

#### How to view AMD:

- 1. Search for material using Material Search.
- 2. On the **Material Search Results** page, select the **View** link.
- 3. On the **View Material** page, select the **Actual Mail Date** (**AMD**) link. Note: *If the material code does not allow AMD and beneficiary information, the Actual Mail Date* (*AMD*) *link will not be available on this page. For more information, see the <u>Material Code Lookup section</u>.*

## 7.4 Update AMD

The purpose of the **Update AMD** function (**Figure 17**) is to allow ACO Users to enter AMD/Beneficiary information for Approved materials. This page is not intended to edit existing actual mail dates and beneficiary information.

Figure 17: Update AMD and Beneficiary Information Page

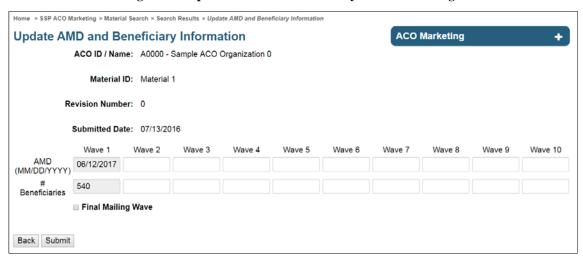

#### How to add a new AMD wave:

- 1. Search for material using Material Search.
- 2. On the **Material Search Results** page, select the **View** link.

- 3. Select **Update AMD** from the **Action** dropdown and select **Next**. *Note: The Update AMD function only applies to materials that:* 
  - a. Have an Approved material status (i.e., Approved, Template Approved, or Deemed Approved)
  - b. Have a Material Code that allows AMD information.

    For more information, see the <u>Material Code Lookup section</u>.
  - c. Do not have the Final Mailing Wave checkbox checked.
  - d. All of these conditions must be met to submit AMD/Beneficiary information for a material.
- 4. In the first available wave, enter the actual mail date. *Note:* 
  - a. Existing waves cannot be edited by the ACO Organization. Please contact your CMS Reviewer to update existing wave AMD/Beneficiary information.
  - b. The AMD cannot be in the future, and cannot be before the material's Submitted Date.
- 5. In the first available wave, enter the number of beneficiaries the material was sent to.
  - a. Note: More than one wave can be entered at once; however, it is not required to fill out all waves at one time.
- 6. If entering the final mailing wave for the material, select the **Final Mailing Wave** checkbox.
  - a. Note: Once the Final Mailing Wave checkbox is selected, the material will not accept new AMD/Beneficiary waves. If a final mailing wave was indicated by mistake, please contact your CMS Reviewer.
- 7. Select **Submit**.
- 8. A verification dialog box is displayed.
  - a. To cancel, select Cancel.
  - b. Select **Ok** to save the updates.
- 9. The **Confirmation** page displays (**Figure 23**). Select **Ok**.
  - a. Note: ACO users will have the ability to submit new sets (wave 1 to wave 10) of AMD/beneficiary information for each revision of a marketing material.

## 7.5 Update Material

The purpose of the **Update Material** function (**Figure 18**) is to flag materials as no longer in use by the ACO.

Figure 18: Update Material Page

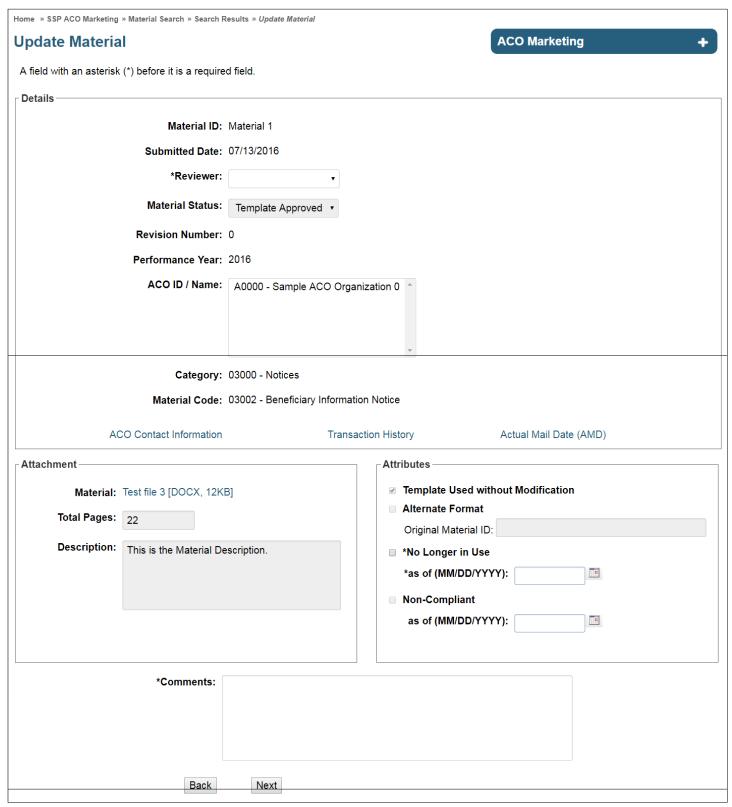

How to update a material as no longer in use:

- 1. Search for material using **Material Search**.
- 2. On the Material Search Results page, select the View link.
- 3. Select **Update** from the **Action** dropdown and select **Next**.
  - a. Note: The Material No Longer in Use function only applies to materials that have Approved dispositions (i.e., Approved, Template Approved, and Deemed Approved). This field may be populated by the ACO Organization if the material is no longer to be used in the marketplace. If viewing materials without an approved status, the Action dropdown will not appear.
- 4. On the **Update Material** page (**Figure 18**), select **No Longer in Use**.
- 5. In the related **as of** date field, select the date on which the material was no longer in use.
  - a. Note: The date cannot be in the future and cannot be before the material's Submitted Date.
- 6. Enter any notes in the **Comments** field.
- 7. Select the attestation checkbox.
- 8. Select the **Next**.
- 9. Review the information provided on the **Update Material Verification** page (**Figure 19**).
  - a. If further changes are required, select **Back**.
  - b. If the information is correct, select attestation checkbox and select **Submit** to save the updates.
- 10. The **Confirmation** page displays (**Figure 23**). For more information on Email Notifications, please see the Confirmations and Email Notifications section. Select **Ok**.

Figure 19: Update Material Verification Page

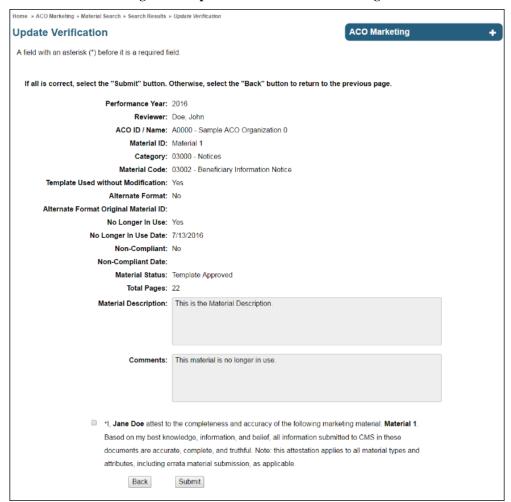

# 8 Available Reports

## 8.1 Material Code Lookup

The purpose of the **Material Code Lookup** (**Figure 20**) function is to allow the user to view all available material Categories and Codes, with their associated attributes.

Home » SSP ACO Marketing » Material Code Lookup **ACO Marketing Material Code Lookup** + Result(s) 1 to 10 (of 35) **Material Code** AMD Category **Template** Review **Errata** Version **Effective** Available? Business Available? Available? Date **Days** 01000 - Advertising 01001 - Newspaper No 5 No No 07/01/2013 01000 - Advertising 01002 - Radio No 5 No No 07/01/2013 01000 - Advertising 01003 - TV No 5 No 07/01/2013 No 01004 - Billboard/Banner 5 01000 - Advertising Nο No No 07/01/2013 01000 - Advertising 01005 - Internet Web Pages 5 07/01/2013 No No No 5 01000 - Advertising 01006 - Marketing Posters No No No 07/01/2013 01000 - Advertising 01007 - Newsletters No 5 No No 07/01/2013 01000 - Advertising 01008 - Fliers No 5 No No 07/01/2013 01000 - Advertising 01009 - Direct Mail Pieces with Benefit Information Nο 5 Yes No 07/01/2013 01000 - Advertising 01010 - Newspaper Ads with Benefit Information 5 No 07/01/2013 No 1234 Note(s): Review Business Days listed as (5 / 0) equates to a 5 business day review period, unless a template is available and used without modification, in which case a 0 day review period applies.

Figure 20: Material Code Lookup Page

#### How to lookup marketing code attributes:

- 1. Select **Material Code Lookup** function from the secondary navigation.
- 2. The **Material Code Lookup** page displays the following information on each code:
  - a. **Template Available?** Is a Template available for this code?
  - Review Business Days The number of business days allotted for CMS review of the material.
     Weekends and Federal holidays are not included.
  - c. **AMD Available?** Shows whether Actual Mail Date is available for the code.
  - d. Errata Available? Shows whether Errata material submission is available for the code.
  - e. **Version** Provides the most recent version number of the code.
  - f. **Effective Date** The date the code became available.

## 8.2 Material Listing Report

The purpose of the **Material Listing Report** (Figure 21) is to allow the user to see a report of all existing materials that they have access to.

Figure 21: Material Listing Report

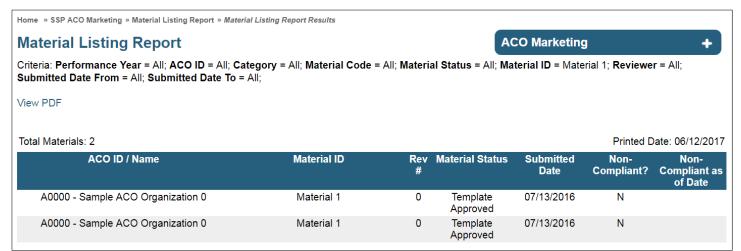

#### How to view the Material Listing Report:

- 1. Select **Material Listing Report** from the secondary navigation.
- 2. On the Material Listing Report Search page, populate known search criteria (optional).
- 3. Select Search.
- 4. The **Material Listing Report** displays all existing materials that the user has access to, as well as the following information:
  - a. ACO ID / Name The ID/name of the ACO which the material was submitted against.
  - b. **Material ID** The user-created unique identifier for the material.
  - c. **Rev** # The number of revisions material has undergone.
  - d. **Material Status** The current material status of the material. For a list of all statuses, see the Understanding the Material Status section.
  - e. **Submitted Date** Provides the date the material was submitted.
  - f. Non-Compliant? Shows whether material has been marked as non-compliant.
  - g. Non-Complaint as of Date Date material was marked as non-compliant.
- 5. The user has the ability to generate a PDF version of this report, by clicking on the **Create PDF** link in the upper left portion of the page. This will allow the user to view and/or print this report in a PDF format.

## 8.3 Pending Material Report

The purpose of the **Pending Material Report** (**Figure 22**) is to display all pending materials for ACOs that the user has access to.

Home » SSP ACO Marketing » Pending Material Report ACO Marketing **Pending Material Report** + View PDF Total Materials: 2 Printed Date: 06/12/2017 Material ID **Material Code ACO ID / Name** Submitted **Business** Date **Days** A0000 - Sample ACO Test 2 EMAIL\_LOG 01099 - Errata - Advertising 06/01/2017 -2 Organization 0

Figure 22: Pending Material Report

#### How to view the Pending Material Report:

- 1. Select **Pending Material Report** from the secondary navigation.
- 2. The **Pending Material Report** displays the following information on all pending materials that the user has access to:
  - a. **ACO ID / Name** The ID/name of the ACO which the material was submitted against.
  - b. **Material ID** The user-created unique identifier for the material.
  - c. **Material Code** The material code assigned to the material.
  - d. **Submitted Date** Provides the date the material was submitted.
  - e. **Business Days Left** The number of business review days remaining for CMS review of the material.
    - i. Note: The allotted review period is determined by the material code. For more information, see the <u>Material Code Lookup section</u>.
- 3. The user has the ability to generate a PDF version of this report, by clicking on the **Create PDF** link in the upper left portion of the page. This will allow the user to view and/or print this report in a PDF format.

#### 8.4 Material Extract

The purpose of the **Material Extract** function is to allow the user to download a material data extract in .CSV format via a downloadable .ZIP file. The .ZIP file also includes a .TXT Readme file that contains a field legend.

#### How to view the Material Extract:

- 1. Select the **Material Extract** from the secondary navigation.
- 2. On the **Material Extract Search** page, populate known search criteria (optional).

- 3. Select Submit.
- 4. In the File Upload dialog box, select **Save** to save a copy of the file locally.
- 5. Once saved, the user can open or un-zip the file and can then import either the .CSV data file or the .TXT Readme file using an appropriate spreadsheet or database application.

# 9 Confirmations and Email Notifications

The ACO Marketing Module provides confirmations for system updates and email notifications when pre-defined notification events occur.

## 9.1 Confirmations

A Confirmation page (**Figure 23**) is displayed for all system updates. *Note: The Confirmation page does not indicate that a notification event occurred, only that your changes were successfully saved.* 

Figure 23: Confirmation Page

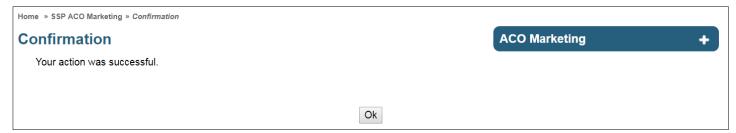

#### 9.2 Email Notification Events

The following events are defined as "email notification events":

- New Material and New Errata Material Submission
- Material Approval
- Material Disapproval
- Disapproval Follow Up 15 Day
- Disapproval Follow Up 30 Day
- Material Withdrawn by ACO
- Material Non-Compliance
- Material No Longer in Use
- Look Back Review Disapproval
- Look Back Review Disapproval Follow Up 7 Day
- Look Back Review Disapproval Escalation 14 Day

# 10 HPMS Contact Information

If you have questions or require assistance, please contact the appropriate party (**Table 1**).

**Table 1: HPMS Contact Information** 

| Contact          | Phone / Email                  | Notes             |
|------------------|--------------------------------|-------------------|
| HPMS Help Desk   | 1-800-220-2028                 | General HPMS Help |
|                  | hpms@cms.hhs.gov               |                   |
| HPMS User Access | HPMS_Access@cms.hhs.gov        | User Access Help  |
| Lori Robinson    | 410-786-1826                   | Director, DPD     |
|                  | Lori.Robinson@cms.hhs.gov      |                   |
| Tim Hoogerwerf   | 410-786-9962                   | COR               |
|                  | Timothy.Hoogerwerf@cms.hhs.gov |                   |